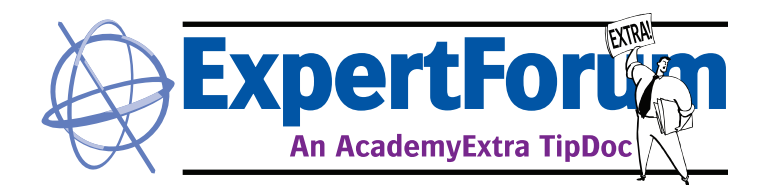

# **QMS with DTP41**

QMS Proofer calibration

*Follow these steps for running QMS proofer calibration in Apogee Prepress with the X-Rite DTP41 Spectrophotometer.* **Audience: Customer, Technical Product: Apogee X, Apogee Prepress**

## **Launch the QMS Application**

On the computer where the spectrophotometer is attached, launch the QMS Client application.

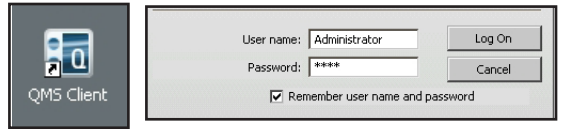

Log on to Apogee Prepress using the same name and password you would use to launch the client.

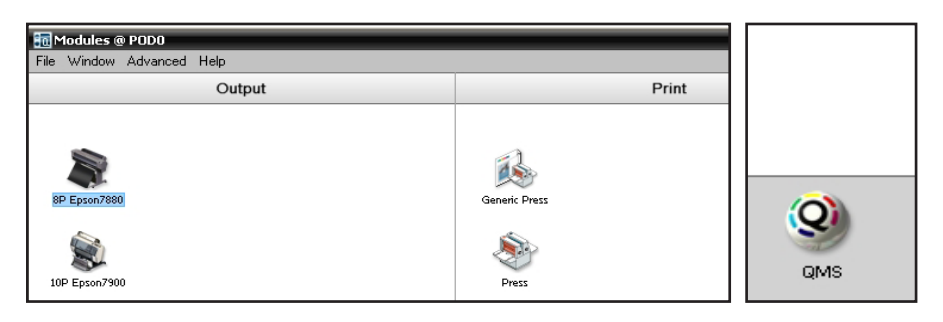

Click on the proofer that needs to be calibrated, then click on the QMS icon directly below.

## **Print the test strips**

Click on the Ink Set, Media and Quality to select the calibration combination needed.

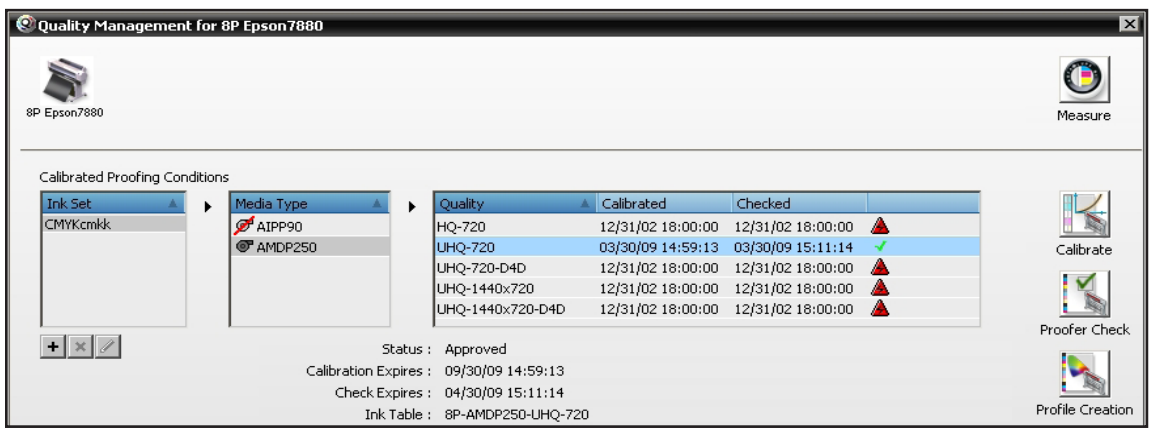

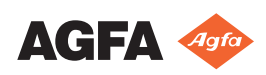

QMS Proofer calibration

Click Calibrate. Click on the Xrite DTP41 in the left column. Click Print to send the strips to the proofer.

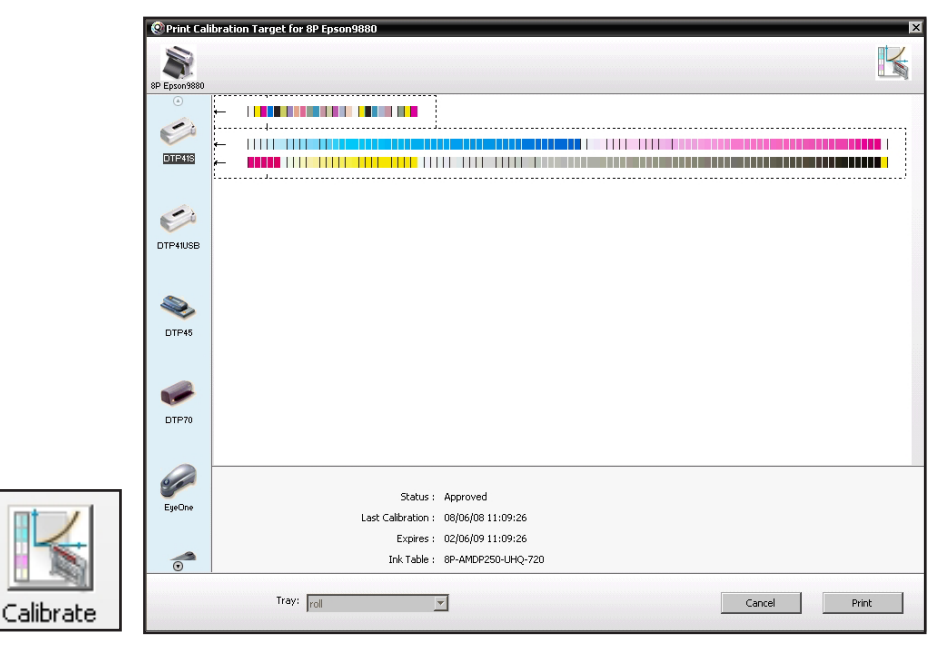

*Note: Before printing, ensure the proofer is printing clean and streak-free. On the Epson engines, perform a Nozzle Check. (See Nozzle Check tip for instructions).*

*Note: The number of strips and their length is determined by the printer, the media width, and the reading device.*

Wait for printing to finish and allow 15 minutes for the strips to dry. When dry, trim neatly along the dashed lines.

*Make sure the DTP41 is plugged in. Verify the serial or USB cable is connected to the computer.*

#### **Calibrate the spectrophotometer**

Verify that the light on the DTP41 is on. While waiting for the strips to dry, calibrate the spectrophotometer. Inside the QMS application, click the Measure icon.

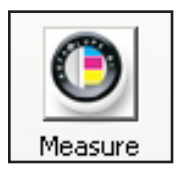

Wait for the measure window to open. When it opens, it should detect the DTP41 and highlight it. To calibrate, double click on the DTP41 icon in the left column.

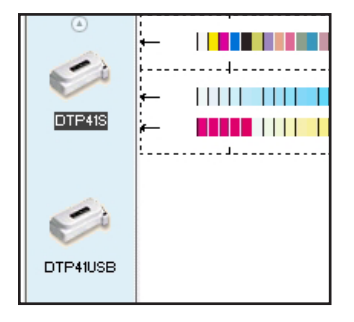

*Note: If the DTP41 is connected with a serial cable, choose DTP41S. If connected USB, choose DTP41USB. If the spectrophotometer is not found, it may be necessary to disconnect and reconnect it. If unsuccessful, try relaunching QMS.*

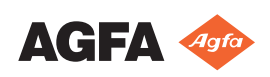

# **QMS with the DTP41**

QMS Proofer calibration

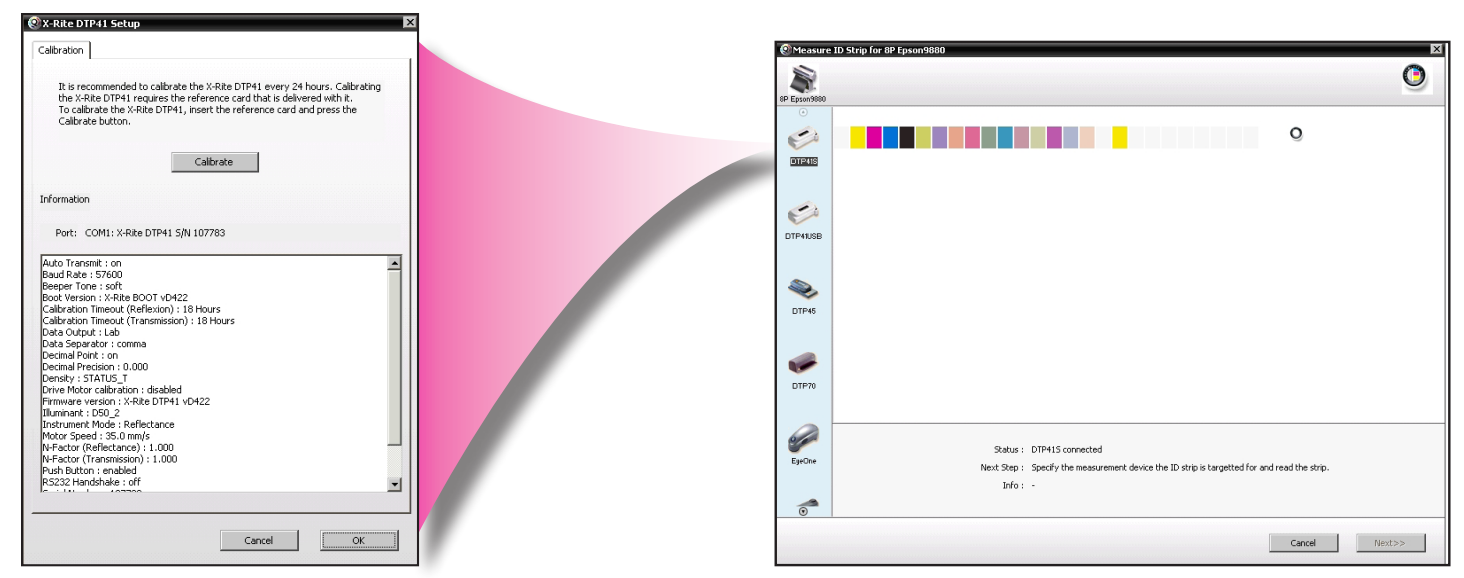

When the calibrate window is open, insert the provided calibration strip into the reader up to the black line, and then press Calibrate in the QMS calibration window.

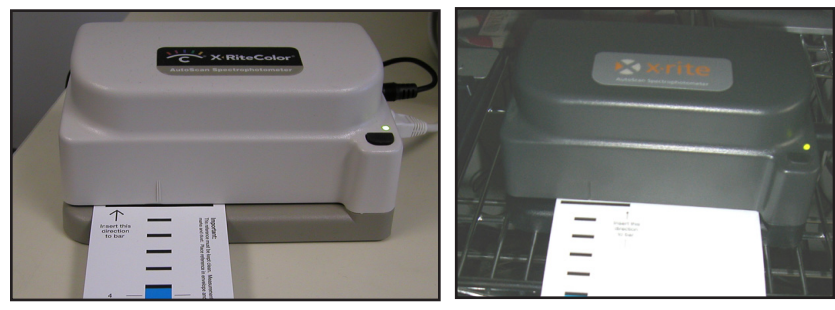

The unit will blink orange then green when it finishes calibrating. The window says the calibration is good for 18 hours. Close the calibration window. Return the DTP41 calibration strip to its envelope and store it in a safe place.

## **Read the Calibration Strips**

After the strips are dried and trimmed, return to the measure window in QMS and insert the first printed strip into the reader. Center the arrow on the strip to the marking on the strip reader and feed the strip in until the small lines are even with the opening. Press the button to begin reading.

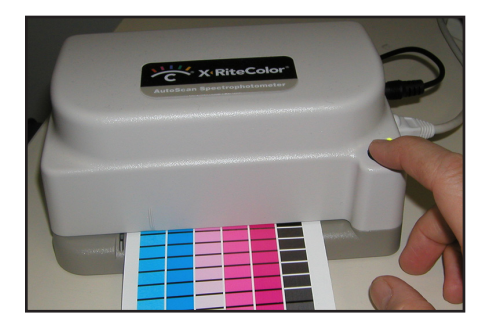

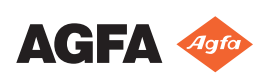

# **QMS with the DTP41**

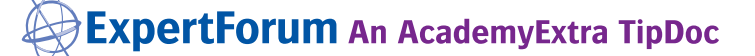

QMS Proofer calibration

Read all of the strips, ensuring that they feed in straight. When complete, click Next in the QMS window.

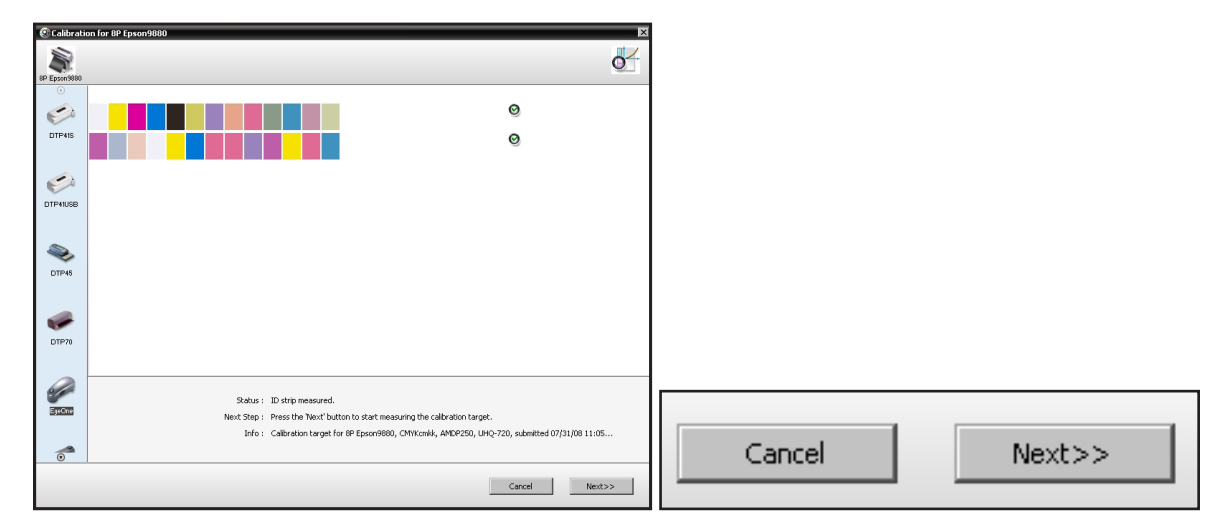

QMS will show a comparison of the current calibration and the previous calibration. The numbers should be similar.

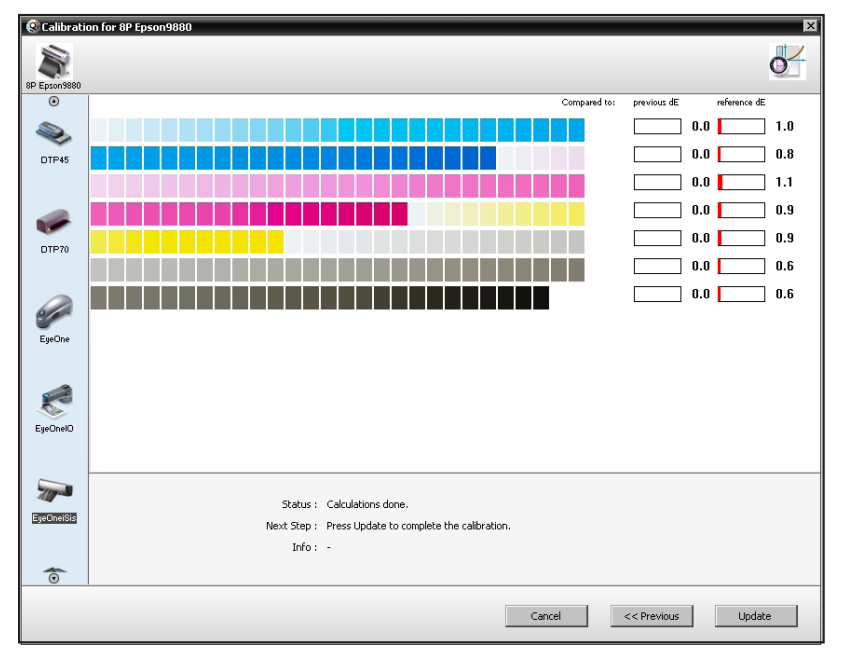

Click Update to finish the calibration. A new Ink Table is written to Apogee Prepress for the proofer.

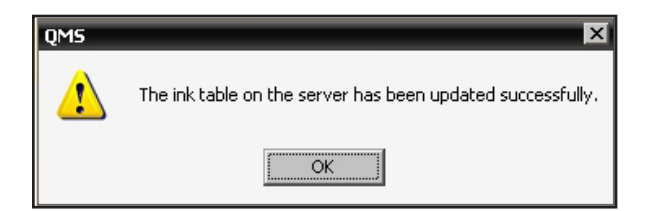

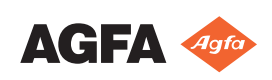